# **Fordele ved brugen af kampklar:**

- · Kommunikation via kampklar til spillere/forældre, sikrer at LSF's medlemsdata er korrekte, da kampklar henter informationer direkte i Kluboffice=medlemssystemet.
- · Korrekte medlemsdata sikrer, at kommunikation fra LSF til spillere, bliver sendt til korrekt mail / mobil. Her tænkes særligt på kontingentopkrævning.
- · Kampklar er koblet direkte sammen med kluboffice, og hvis en spiller der ikke har betalt kontingent, kan ikke sættes på holdkort, da de bliver spærret i Kluboffice.
- · DBU kampe ligger automatisk på holdets hjemmeside og eventuelle ændringer bliver automatisk opdateret.
- · Du kan skrive mails og SMS fra kampklar
- · Du kan oprette aktiviteter på samme måde som holdsport, så hvis du skal have en social aktivitet eller et ikke-DBU stævne, så kan aktiviteten ses på hjemmesiden og på DBU app'en.

### **Kampklar :**

Du logger ind på med dit DBU adgang og password. Har du glemt dit password, så brug funktionen "glemt password" via login

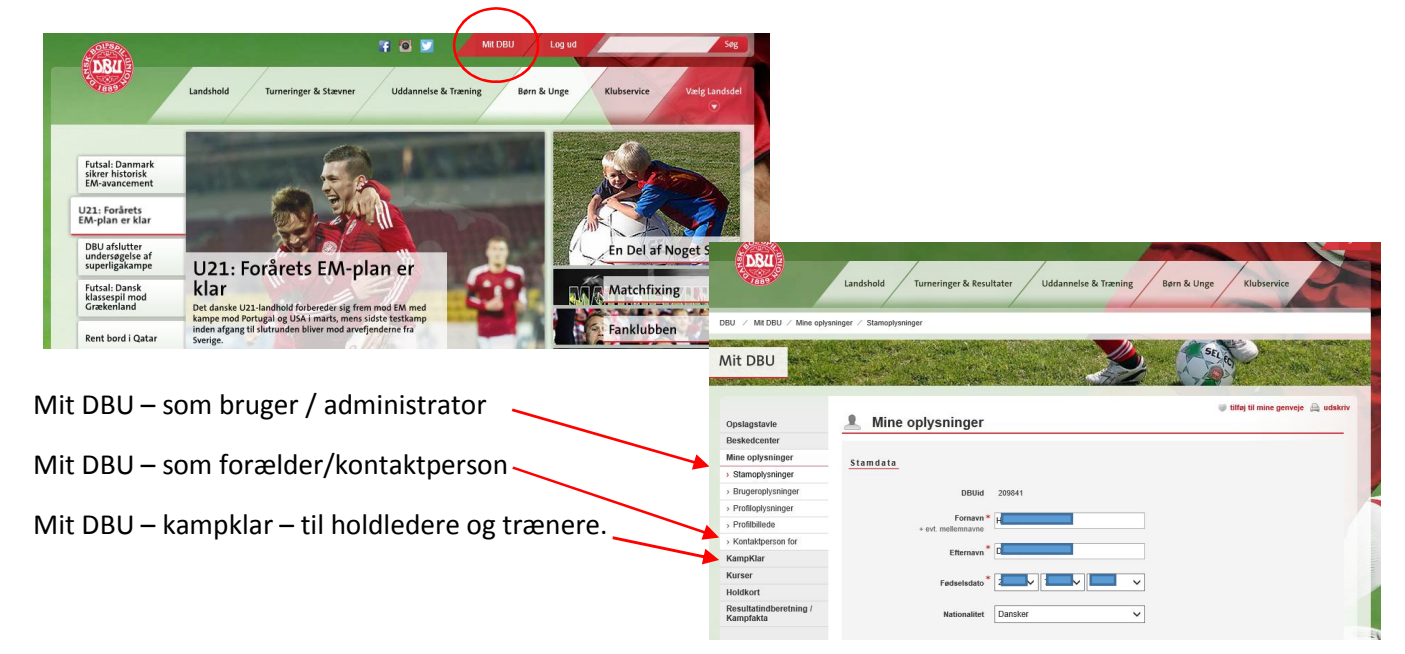

### MIT DBU – <www.dbu.dk>

### MINE OPLYSNINGER

- 1. Under fanen STAMOPLYSNINGER, er det vigtigt at du har "hak" i at du gerne vil modtage SMS/Email fra din klub. Det er noget du skal huske dine spillere/forældre på. Ellers kan du ikke kommunikere med dem via kampklar.
- 2. Fanen KONTAKTERSON FOR, er her forældrene kobler sig på deres børn, hvis man ønsker, at figurere som kontaktperson. Vær opmærksom på, at spilleren kun har ét mobilnummer tilknyttet og én mail, og ønsker både spilleren og en forælder, at modtage information fra træneren, så opretter man sig som kontaktperson, og så kan begge få beskeder.

OBS - kontingentopkrævning: Man skal være opmærksom på, at det er den mail der står på spilleren, der får tilsendt kontingentopkrævning.

3. For at tilknytte sig som kontaktperson, skal man oprettes i DBU, men man behøver ikke at være oprettet i vores kluboffice/medlemssystem.

Forældrene opretter en profil direkte på DBU (hvis man ikke har en i forvejen), og når man modtager en bekræftende mail, så kan man tilknytte sine børn.

Det kræver at man kender brugernavn og adgangskode for sit barn, for at koble sig som kontaktperson

Du kan som holdadministrator sende brugernavn/password ud via kampklar (mere herom senere). Kontaktpersonen kan også klikke i "Jeg har glemt adgangskode/brugernavn, men det kræver at man kender e-mailen.

## **KAMPKLAR**

Du skal som holdadministrator vælge de hold du administrerer.

- 1. Klik på OPRET NYT HOLD
- 2. Vælg det hold / de hold du skal administrere. Du vælger blandt listen af hold.
- 3. DER MÅ IKKE OPRETTES NYE HOLD, da det slår igennem i medlemssystemet, og vil blive slettet. Er der et særligt behov for et ny hold, så skal klubbens administrator kontaktes.

Du skal nu tilknytte holdet til turneringshold. Dette skal gøres ved hver nye sæson.

### **HOLDFORSIDEN**

- 4. Klik på dit hold, så du kommer ind på HOLDFORSIDEN.
- 5. På holdforsiden, vil næste kamp også blive vist. Stillingen bliver automatisk også vist, og modstandernes holdtrøjer bliver også vist, så man ved om man skal have en anden farve spillertrøje på.
- 6. Klik på GÅ TIL AKTIVITET

### **INDSTILLINGER**

- 7. Indstillinger og fanen Turneringshold (Du må ikke ændre i holdnavn eller afdeling).
- 8. Du skal nu vælge det eller de turneringshold du vil have ind under dit hold, ved at klikke på det grønne +
- 9. Du kan endvidere oprette dine egne holdopgaver under fanen HOLDOPGAVER.
- 10. Du kan oprette en besked under fanen HOLDBESKED den vises på forsiden når spilleren logger ind.
- 11. Du kan oprette nogle generelle påmindelsesindstillinger.

### **SPILLERE**

- 12. Klik på spillere, og du kan her tilføje dine spillere til holdet.
- 13. Du klikker på tilføj spillere og afgrænser på f.eks. årgang
- 14. Du vælger spilleren ved at klikke på det grønne +
- 15. Du kan nu sende login oplysninger til dine spillere ved at klikke på den gule nøgle med en grøn pil på. Så bliver der sendt en besked til den mail der står med login oplysninger. Du kan jo evt. tjekke med holdsport om det er den korrekte mail der står i kampklar (og dermed også kluboffice).

OBS: Det er den mail der står på spilleren, hvortil Kontingentopkrævning bliver sendt på mail. Så det er vigtigt at det er en mail der bliver brugt og set, så ikke kontingentopkrævningen ikke forsvinder.

### **KAMPE**

- 16. Under menupunktet KAMPE, vil jeres kampe automatisk blive vist, hvis det er DBU kampe. Evt. ændringer i kampene, bliver automatisk opdateret her. Klik på den kamp du vil ind på.
- 17. Klik på den pågældende kamp.
- 18. Du skal nu redigere aktiviteten.
- 19. Du skal vælge tilmeldingstype. Hold musen hen over spørgsmålstegnet, så fortæller den forskellen mellem automatisk tilmelding, manuel, og til rådighed.
- 20. Resten af informationerne handler om mødetid, sted. Er aktiviteten åben for tilmelding, etc.
- 21. Under fangen DELTAGERE udvælger du spillerne fra din spillerliste. Skal du bruge en spiller der ikke hører til dit hold, så kan du vælge blandt alle klubbens spillere nederst i skærmen TILFØJ SPILLERE.
- 22. Tilmelder du også en træner, så vil spilleren også kunne se hvem der er træner, og dermed vide hvem der har med holdet at gøre til den pågældende aktivitet.

OBS:DE valgte deltagere kan let overføres til holdkort. Når deltagerlisten er endelig, så klikkes direkte på holdkort fanen, og de valgte spillere bliver automatisk tilføjet holdkortet.

- 23. Under fanen OPGAVEFORDELING kan du tildele opgaver
- 24. Under fanen SMS/EMAIL kan du kommunikere med dine spillere, med reference til den pågældende aktivitet.
- 25. ER der en blå rund mærke på spilleren, kan det være fordi spilleren ikke har sagt JA til at modtage SMS/email, eller at de mangler et mobilnr. for at kunne modtage SMS.
- 26. Her klikker man af om man kun vil sende til spilleren, Om man også vil sende til kontaktpersoner, eller man KUN vil sende til kontaktpersoner.
- 27. Skriv din besked nederst i skærmbilledet, og tryk SEND
- 28. Der kan i øvrigt skrives en kommentar til aktiviteten.

### **AKTIVITET**

- 29. Man kan oprette sin egen aktivitet træning, forældremøde, etc.
- 30. Den eneste forskel på egne aktiviteter og DBU aktiviteter, er at der ikke kan sættes holdkort på IKKE DBU aktiviteter. Ellers fungerer det på samme måde, og aktiviteter bliver ligeledes vist på hjemmesiden som en DBU aktivitet.

### SMS/E-mail

- 31. Her kan der skrives ud til forældre, spillere, kontaktpersoner. Personer der ikke har registreret et mobilnr. får en mail i stedet.
- 32. Der er tale om at vi skal betale for SMS'erne, men så vidt jeg ved er det samme pris som holdsport.

#### BESKEDCENTER

33. Her arkiveres de beskeder der sendes ud fra kampklar…

HUSK at når du benytter kampklar som dit kommunikationssystem med spillerne, så vil der være let adgang via hjemmesiden også, og du undgår at vedligeholde flere systemer.

Der er kun 1 lille ulempe ved kampklar. Det er, at spilleren skal være meldt ind for at kunne blive valgt, eller modtage SMS/mails. MEN det er jo ikke nogen ulempe for klubben, og spilleren vil stadig kunne følge med via <www.lsf.dk> og det enkelte hold, da aktiviteter og kampe fremgår der!